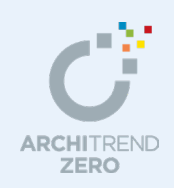

日当たりシミュレーション編

日当たりシミュレーションでは、地域と日時に応じた太陽の位置を計算して、日射による日当た りをパース(立体データ)でシミュレーションすることができます。

## --------------------------------------------------------------------------------- 本マニュアルは、ARCHITREND ZERO 2015 で制作しています。 お使いのプログラムと一部画面と操作が異なる場合があります。

---------------------------------------------------------------------------------

- 1 プログラムが正常に動作するか確認する 2
	- ハードウェアによる影の描画 \_\_\_\_\_\_\_\_\_\_\_\_\_\_\_\_\_\_\_\_ 2
	- 【ハードウェア描画 NG】の場合\_\_\_\_\_\_\_\_\_\_\_\_\_\_\_\_\_\_ 2
- 2 平面図、屋根伏図、天井伏図、
	- 配置図を入力する 3
- 3 データを作成する \_\_\_\_\_\_\_\_\_\_\_\_\_\_\_\_\_\_\_ 4
	- データを新規作成する こうしょう しゅうしょう インタン インタン はんしょう
	- 視点位置を設定する $\blacksquare$
	- 日当たりの変化を確認する \_\_\_\_\_\_\_\_\_\_\_\_\_\_\_\_\_\_\_\_\_\_\_\_\_\_\_\_\_\_\_\_ 5
	- [補足] グリッドの表示タイプ \_\_\_\_\_\_\_\_\_\_\_\_\_\_\_\_\_\_\_\_\_\_\_ 6
- 4 シミュレーションを実行する\_\_\_\_\_\_\_\_\_\_\_ 7
	- シミュレーション条件を設定する \_\_\_\_\_\_\_\_\_\_\_\_\_\_\_\_\_\_\_\_\_\_\_ 7
	- 外部の日当たりシミュレーション \_\_\_\_\_\_\_\_\_\_\_\_\_\_\_\_\_\_\_\_\_\_ 8
	- [補足]部品などの表示・非表示を切り替えるには 9
	- 内部の日当たりシミュレーション \_\_\_\_\_\_\_\_\_\_\_\_\_\_\_\_ 10
	- [補足]図面から日当たりシミュレーションへの反映 11
	- [補足] AM 建具を開閉してシュミレーションする \_\_\_\_ 11
	- 鳥瞰の日当たりシミュレーション \_\_\_\_\_\_\_\_\_\_\_\_\_\_\_\_ 12
- 5 積算時間マップを作成する \_\_\_\_\_\_\_\_\_\_\_ 13
	- [補足] そのほかの機能

## 福井コンピュータアーキテクト株式会社

# **1** プログラムが正常に動作するか確認する

シミュレーションを行うには、お使いのコンピュータのグラフィックボードが OpenGL のハードウェア描画をサポートして いる必要があります。ハードウェア描画をサポートしていると、ハードウェアアクセラレータの機能を使用して、レンダリ ングなしで影を描画でき、リアルタイムに日当たりの変化を確認できます。

## **ハードウェアによる影の描画**

ハードウェア描画をサポートしている場合と サポートしていない場合は、次図のようにモ ニタと時計の表示が異なります。

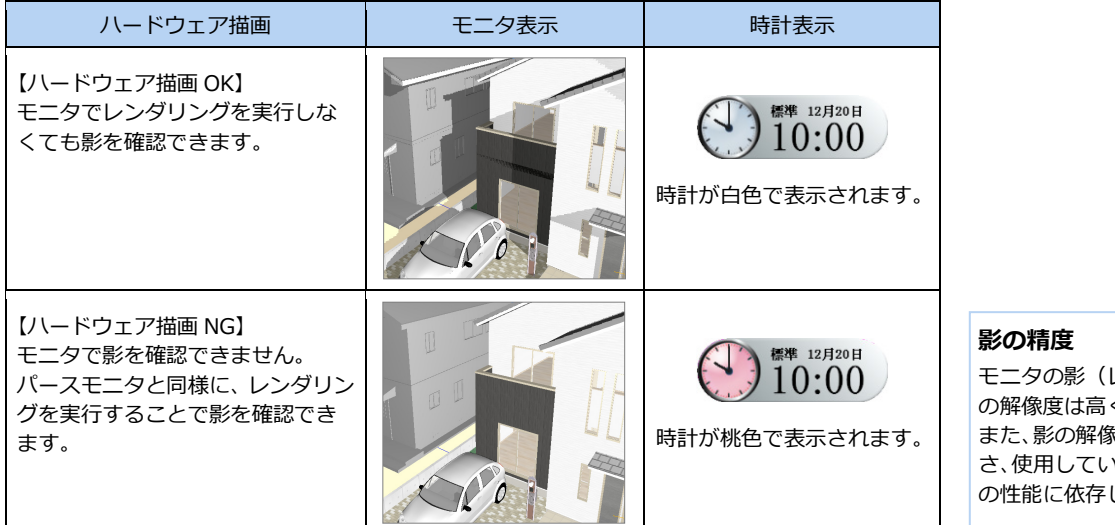

モニタの影(レンダリング実行なし) の解像度は高くありません。 また、影の解像度は立体データの大き さ、使用しているグラフィックボード の性能に依存します。

## **【ハードウェア描画 NG】の場合**

ハードウェアによる影の描画ができない場合 は、次の原因を確認して対処方法を行ってく ださい。

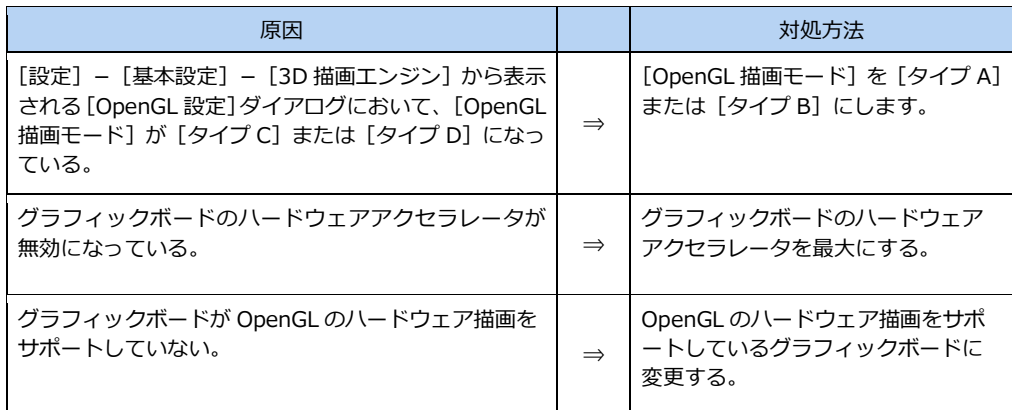

## **【ハードウェア描画 NG】の場合でもシミュレーション可能**

実行 でシミュレーションを行うことができます。ただし、時間が進むたびにレンダリングを実行す るため、処理に時間がかかります。

## **2** 平面図、屋根伏図、天井伏図、配置図を入力する

立体データは、平面図・屋根伏図・天井伏図・配置図から作成します。これらのデータを用意しましょう。 ここでは、各図面にデータが入力されていることを確認します。

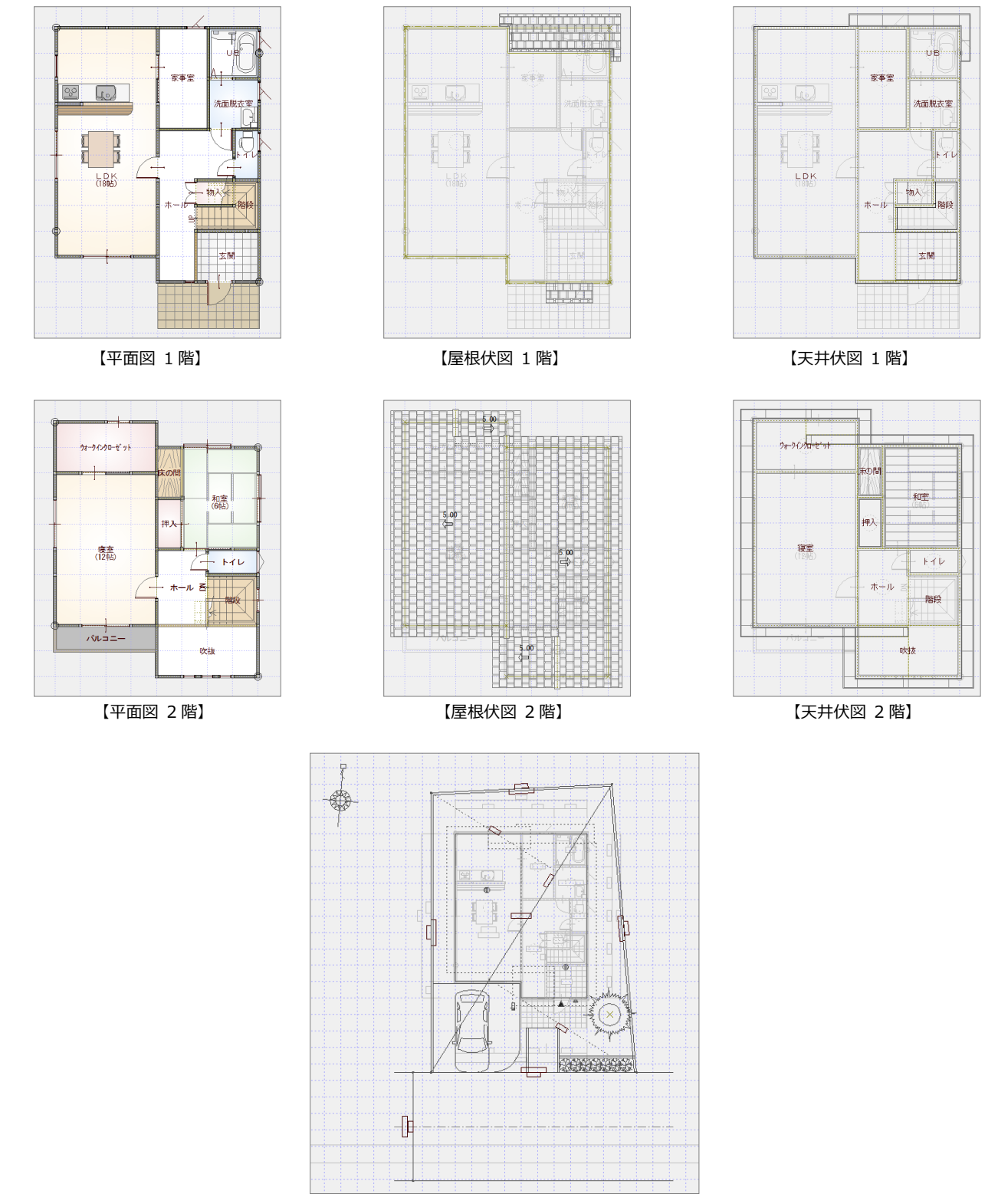

【配置図 1 面】

# **3** データを作成する

データを作成し、まず視点位置を調整してみましょう。また、時刻を変更して日当たりの変化を確認してみましょう。

### **データを新規作成する**

- [処理選択]ダイアログの[実施・パース・ プレゼン]をクリックします。
- 2 プログラム一覧より「日当たりシミュレ ーション」をダブルクリックします。 [立体作成] ダイアログが開きます。
- 6 [作成対象階 (建物内部)]で[全階]に チェックが入っていることを確認します。
- 4 [作成条件(その他)]で全ての項目にチ ェックがついていることを確認します。
- **5** [OK] をクリックします。 立体データが作成されます。

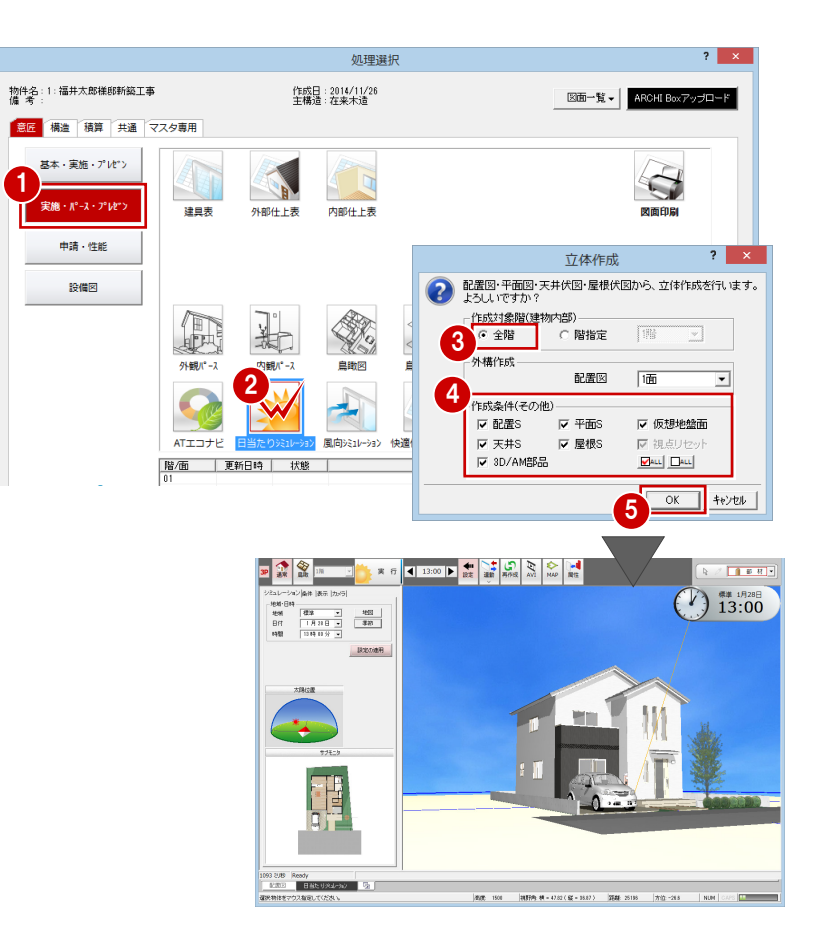

#### **視点位置を設定する**

マウス操作で立体データの視点を設定してみ ましょう。詳しくは、「ZERO 入門編」を参照 してください。

#### **- 視点コントローラを表示する -**

日当たりシミュレーションを起動した際、パ ースモニタにもある [視点コントローラ] ダ イアログは表示されません。 このダイアログを開くには、モニタ上でポッ プアップメニューを開き、[視点コントロー ラ表示]を選びます。閉じるときも、[視点 コントローラ表示]をクリックします。

※ F5 キーでも表示を切り替えできます。

#### **- 視点をカメラに登録する -**

パースモニタと同じように、設定した視点は カメラに登録しておきましょう。 登録するには、モニタ上でポップアップメニ ューを開き、[ユーザーカメラ]メニューの [現在の視点を追加]を選びます。

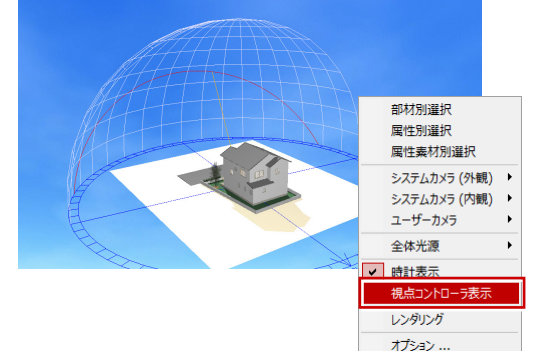

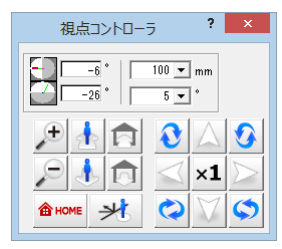

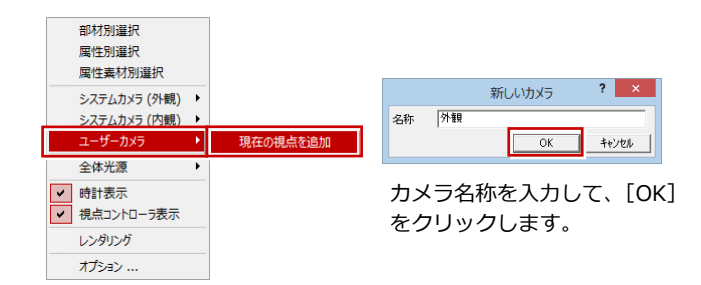

### **日当たりの変化を確認する**

日当たりを確認する地域、日付を設定して、 影の変化を確認してみましょう。

- **- 地域と日付を設定する -**
- 1 画面左側の設定画面で、[シミュレーショ ン]タブが開かれているのを確認します。
- 2 「地域」で地域を選びます。 ここでは「標準」のままにします。
- 6 [季節] をクリックします。
- 4 [季節選択] ダイアログで日付を季節から 指定します。 ここでは[(夏至)]をクリックします。 [日付]が「6月22日」に設定されます。
- 6 [時間]の[▼]をクリックして、リスト から時刻を選びます。 ここでは、「15:00」を選びます。
- [設定の適用]をクリックします。 この条件が適用され、モニタで太陽の位置 と日当たりの変化を確認できます。

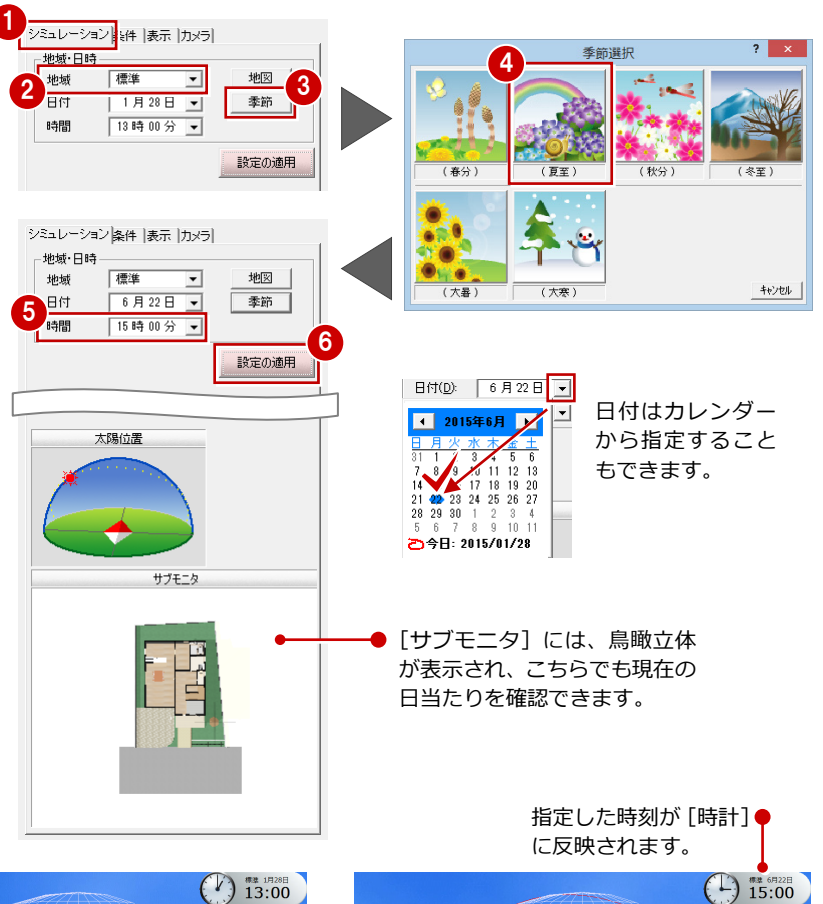

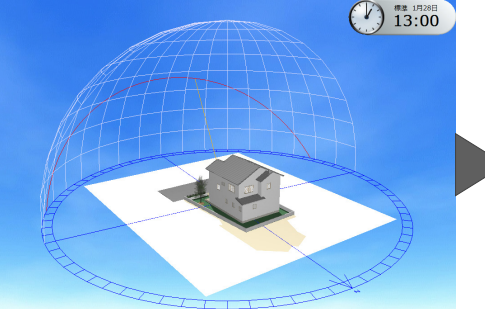

【1 月 28 日 13:00】 【6 月 22 日 15:00】

## **- 時刻を進める・戻す -**

1 時刻を進めるときは、[進む]をクリック します。 クリックするたびに時刻が進み、日当たり が変化します。

時刻を戻すときは、[戻る]をクリックし ます。 時刻をコマ送りして、日当たりの変化を確 認したいときに便利です。

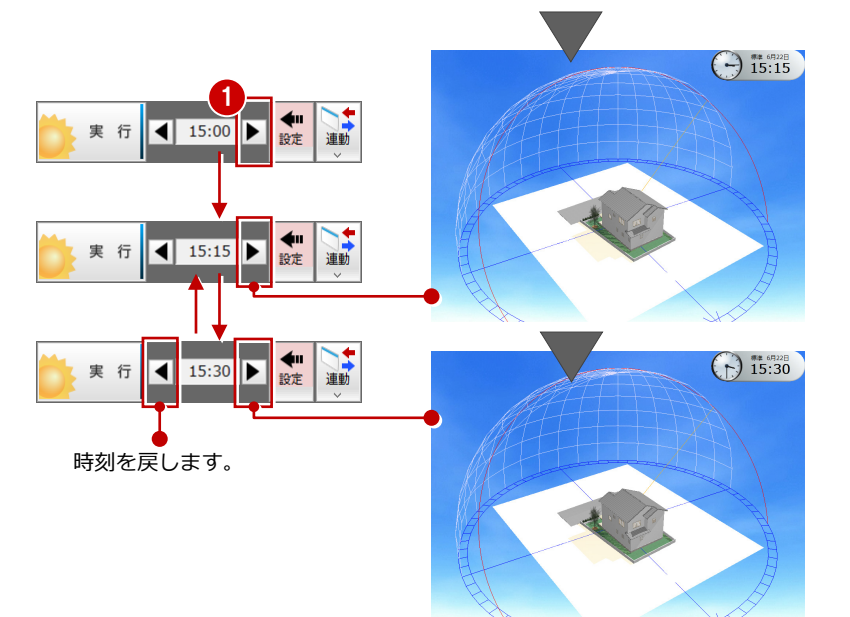

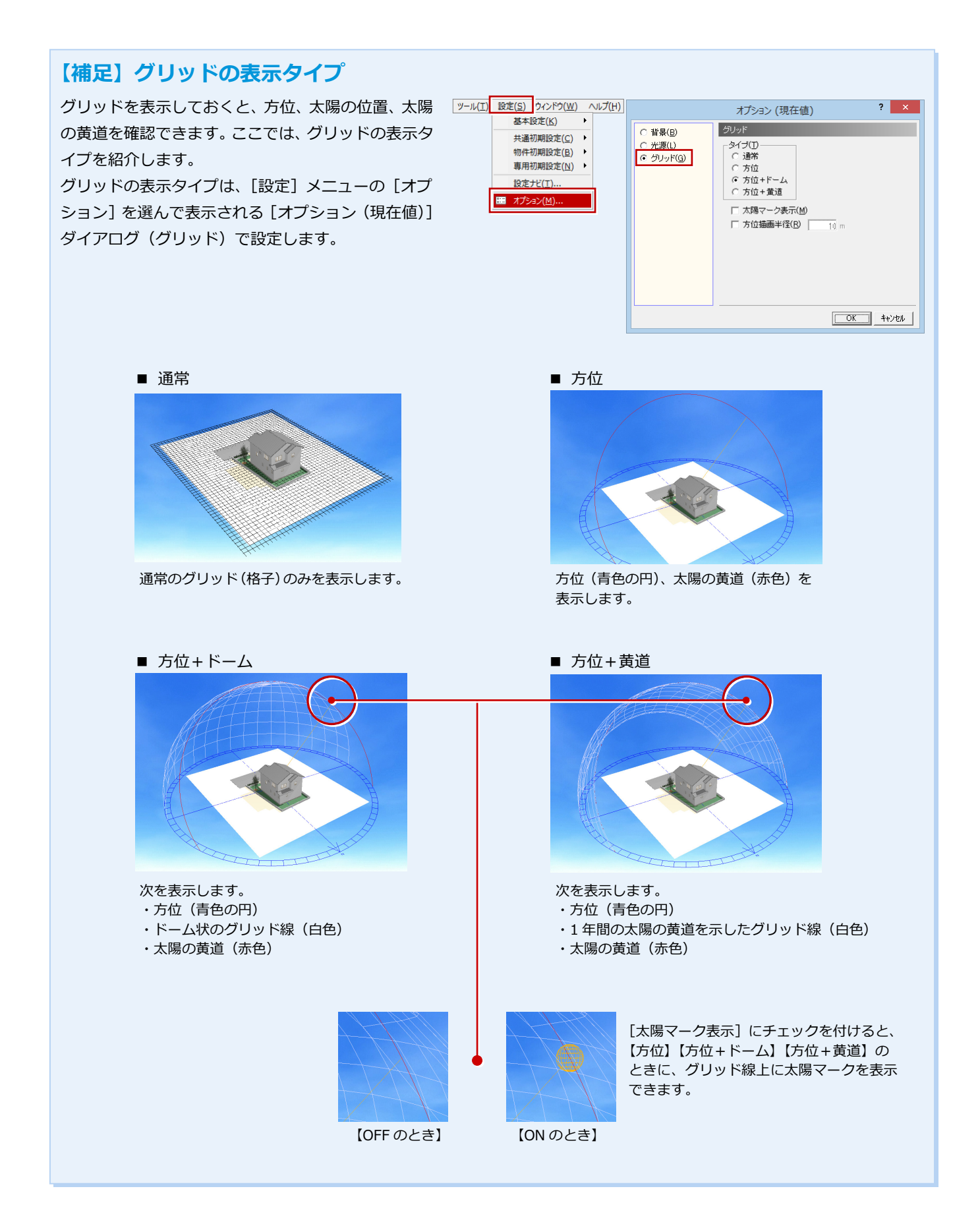

# **4** シミュレーションを実行する

時刻を指定してコマ送りで日当たりを確認しましたが、開始時刻と終了時刻を指定して、日当たりの変化を連続的にシミュ レーションしてみましょう。

## **シミュレーション条件を設定する**

まず、シミュレーションで使用する背景・光 源を確認し、開始時刻と終了時刻を指定しま す。

- **- 背景・光源を確認する -**
- 1~8 [設定] をクリックして、[専用初期 設定(シミュレーション条件) ダイアロ グを開きます。
- 【背景】で朝・昼・夜の背景画像を確認し ます。 ここでは初期値のまま使用します。

【光源】の[朝][昼][夜]タブで全体光 源(視点光・周囲光・太陽光)を確認し ます。 ここでは初期値のまま使用します。

6 確認のみのため、[キャンセル] をクリッ クします。

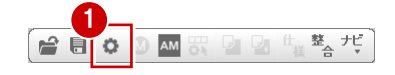

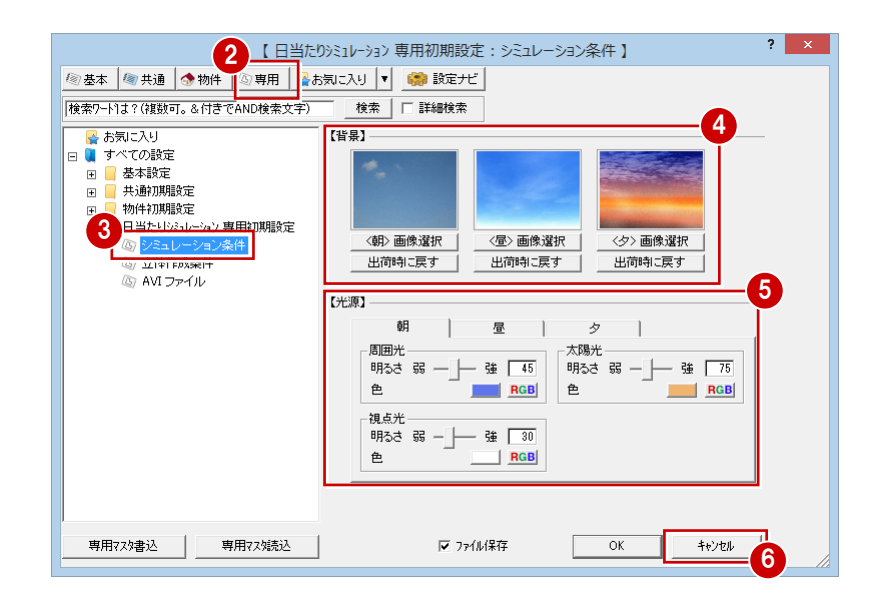

- **- 開始時刻と終了時刻を指定する -**
- 1 設定画面の[条件]タブをクリックします。
- 2 [日の出] と [日の入] にチェックが付い ていることを確認します。 日の出、日の入の時間は、地域と日付によ って決まります。
- 6 [間隔]のスライダを右にドラッグして、 「30 分」単位に設定します。 時刻が 30 分単位で進みます。

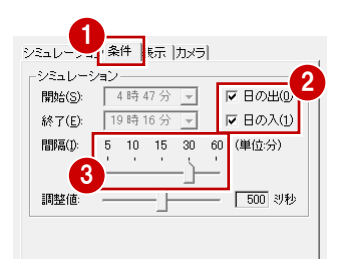

#### **スペックが高いマシンを使用している場合**

シミュレーション時の速度(1 コマの処理にかかる時間)は、[調整値]のスライ ダで調整できます。影の変化をゆっくり確認したいときは、スライダを右に移動 して 1 コマの処理時間を長くします。逆に速くしたいときは、左に移動して 1 コ マの処理時間を短くします。

#### 日当たりシミュレーション編

#### **外部の日当たりシミュレーション**

外部では太陽の位置を確認しながら、建物に あたる日射方向や建物からできる影をシミ ュレーションします。 また、配置図で連棟部品を配置して、隣接す

る建物の影がどのように建物に当たるかシ ミュレーションしてみましょう。

**- シミュレーションを実行する -** まず、シミュレーションを行う外観の視点を 設定し、専用初期設定の条件でシミュレーシ ョンしてみましょう。

1 [実行] をクリックします。 シミュレーションを開始し、日の出から 日の入までの日当たりを確認できます。 (※ 右図は 1 時間ごとの日当たり)

次に配置図を開き、AM 部品にある景観建物 を配置します。この配置図データを読み込み なおして、再度シミュレーションしてみまし ょう。

#### **- 景観建物を配置する -**

- 1 ここでは、右図のように下記の景観建物を 配置します。
	- ・「単色建物 中(100-125 ㎡)」
	- ・「単色建物 小(100 ㎡未満)」

なお、景観建物は[部品]メニューから[AM 部品 (景観装飾)] - [景 観建物]にいくつか用意しています。

2 配置したら、データを保存しておきます。

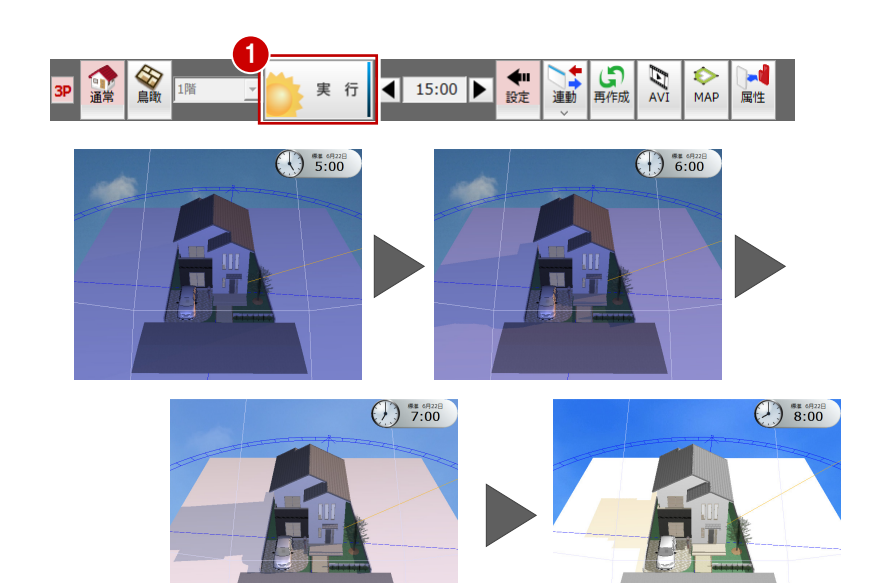

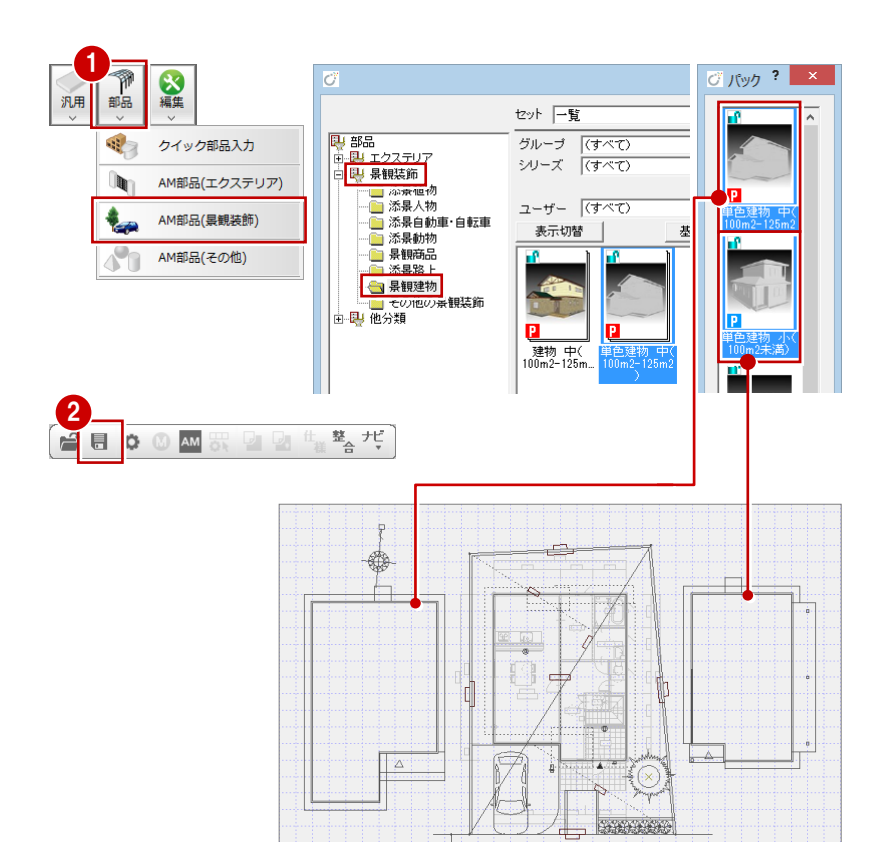

Ī

【配置図】

## **- 配置図を読み込む -**

- 1 [日当たりシミュレーション] タブをクリ ックします。
- 2 [ツール] メニューから [配置図読み込み] を選びます。 [配置図読込] ダイアログが開きます。
- 8 ここでは、敷地・道路の変更はなく、部 品を追加したのみであるため、[作成条 件]で[部品]のみにチェックを付けます。
- **4 [OK] をクリックします。** 配置図の部品データのみが読み込まれ、景 観建物の影を確認できます。

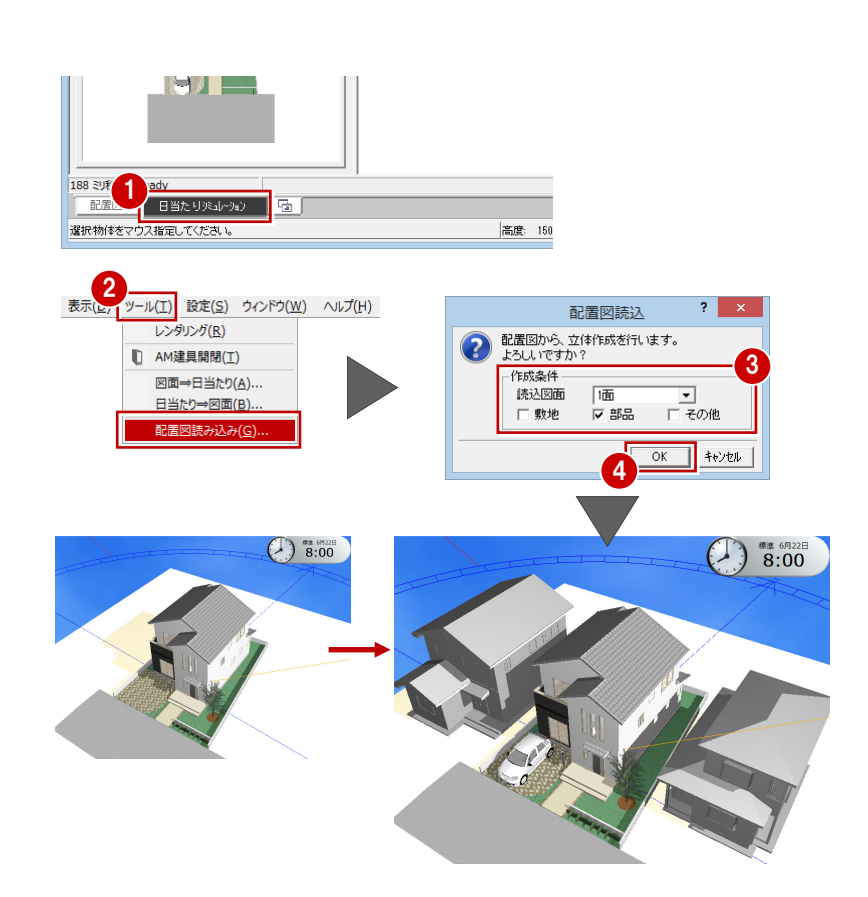

- **- シミュレーションを実行する -**
- 1 [実行] をクリックします。 シミュレーションを開始します。

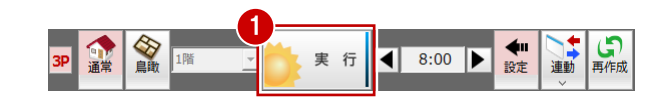

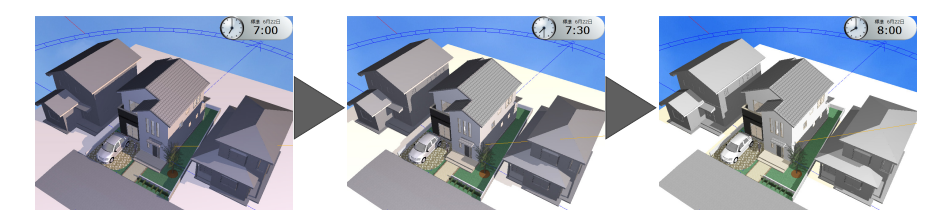

## **【補足】部品などの表示・非表示を切り替えるには**

部品などを考慮しないでシミュレーションしたいときは、データ を非表示にします。

設定画面の [表示] タブのツリーで、[配置図] - [部品] - [AM 部品(○○○)]のチェックをはずします(AM 部品の場合)。表 示するときはチェックを付けます。

ただし、建物自体の表示を切り替えることはできません。

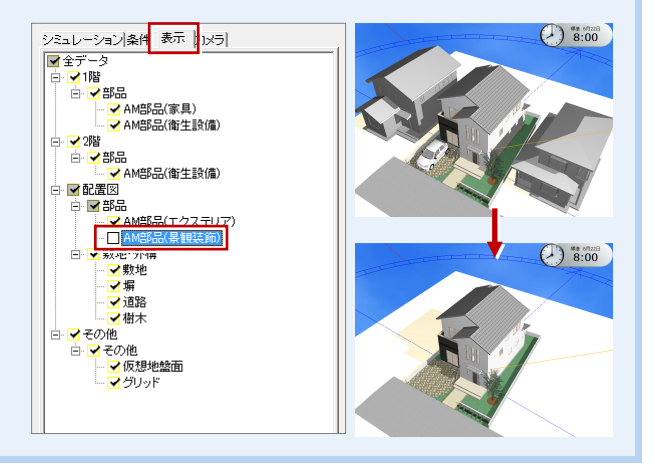

## **内部の日当たりシミュレーション**

内部では、建具から部屋に差し込む日当たり をシミュレーションします。

また、建具の属性変更で建具高などを変更し て、どのように日当たりが変わるかシミュレ ーションしてみましょう。

**- シミュレーションを実行する -** まず、内観の視点を(1階)LDK に変更して、 「進む]「戻る]で日当たりを確認してみまし ょう。

※ 設定した視点はカメラに登録しておくよ うにしましょう。カメラは、ポップアップ メニューの[システムカメラ(外観)][シ ステムカメラ(内観)][ユーザーカメラ] メニューから呼び出すことができます。

次に、LDK の金属窓の建具高を変更して、再 度シミュレーションしてみましょう。

#### **- 建具高を変更する -**

- **1 LDK の金属窓をダブルクリックします。** 建具の属性変更ダイアログが開きます。
- 2 [建具高]を「1900」に変更します。
- **6** [OK] をクリックします。
- 4 [対象データ選択]をクリックして、選択 を解除します。 金属窓の建具高が変更され、日当たりが 変化したのを確認できます。

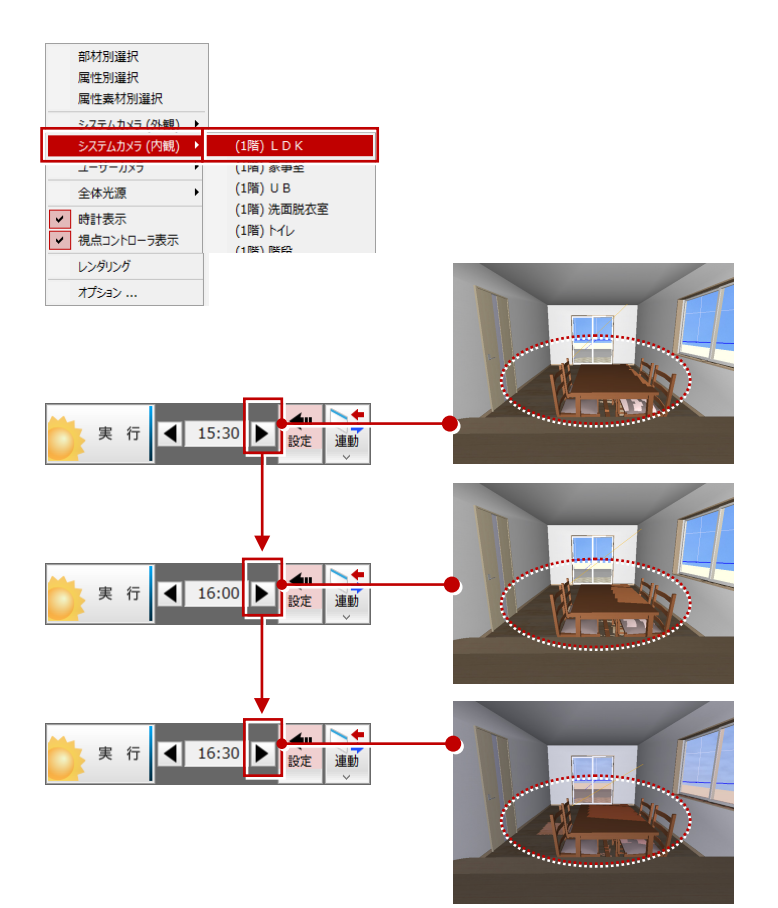

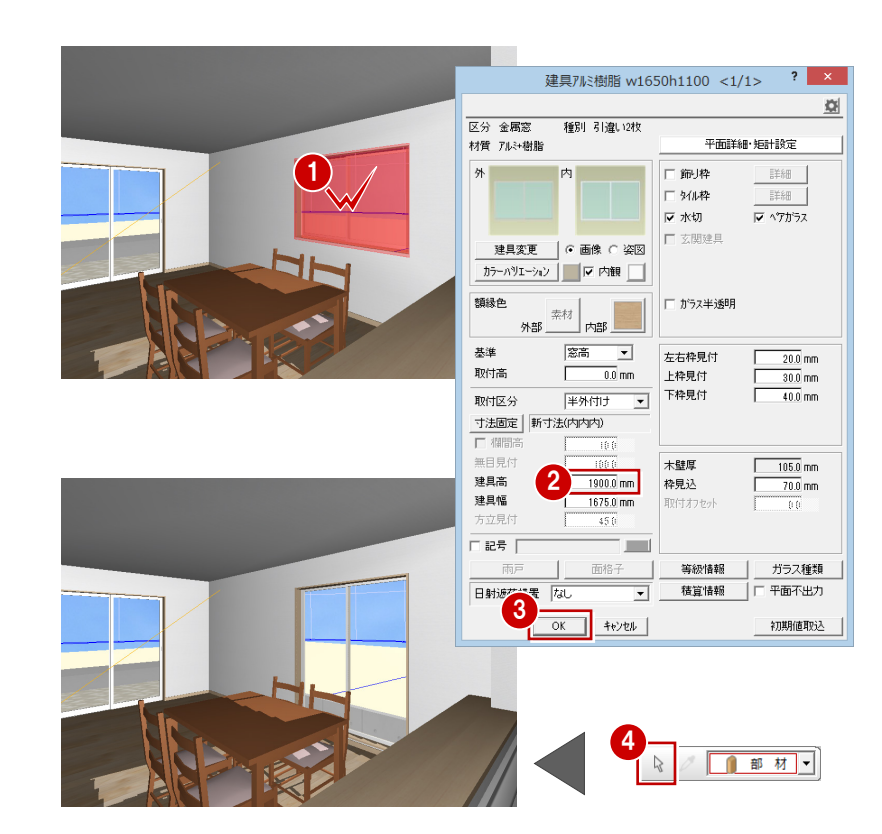

- **- 日当たりを確認する -**
- [実行] をクリックして、日当たりを確 認します。

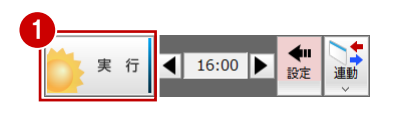

#### **- 建具高の変更を図面に反映する -**

日当たりシミュレーションでの属性変更は、 読み込んだ立体データに対して行います。そ のため、連動元の図面を開いていてもリアル タイム連動にはなりません。 シミュレーションした結果を図面に反映した

いときは、次のように操作します。

- 1 [連動] メニューから [日当たり⇒図面] を選びます。 確認メッセージが表示されます。
- **2** [OK] をクリックします。 平面図 1 階が開かれ、建具の属性が反映 されます。

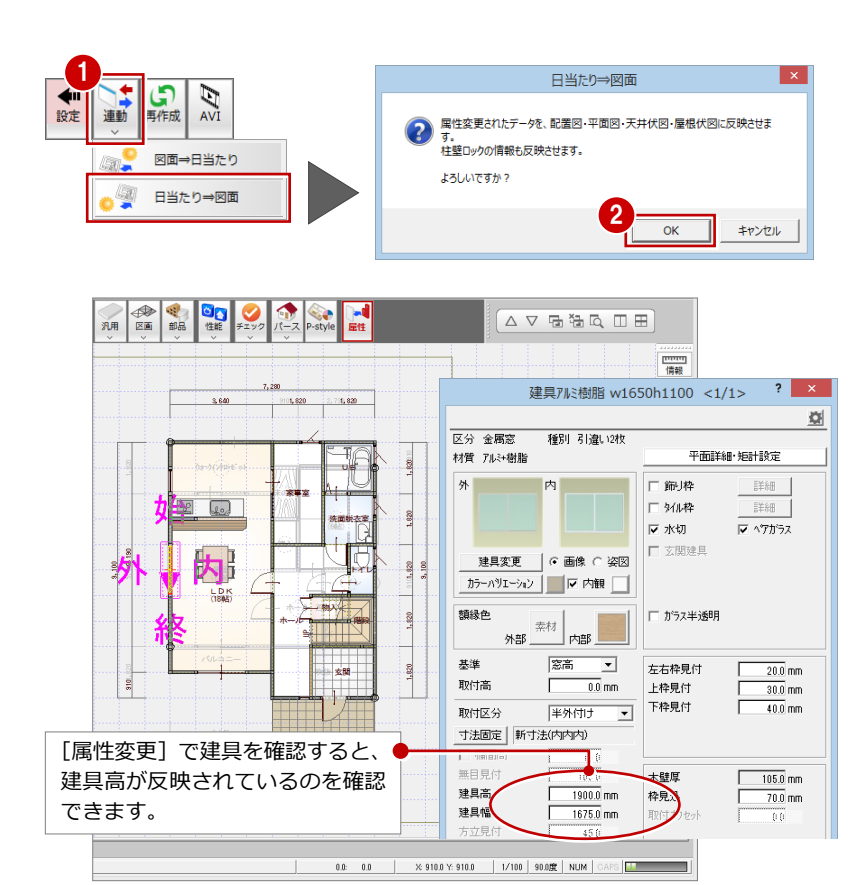

【平面図】

## **【補足】図面から日当たりシミュレーションへの反映**

配置図・平面図・天井伏図・屋根伏図の連動元の図面を変更した場合、[連動]メニューから [図面⇒日当たり]を選んで、その変更内容を日当たりシミュレーションに反映することもで きます。

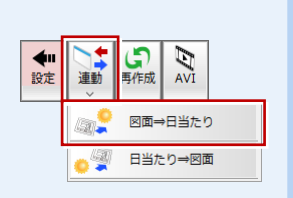

ただし、建具高の変更のように日当たりシミュレーションで属性変更している場合、連動元図 面の内容で読み込みなおされるため、この属性変更の内容が破棄されます。

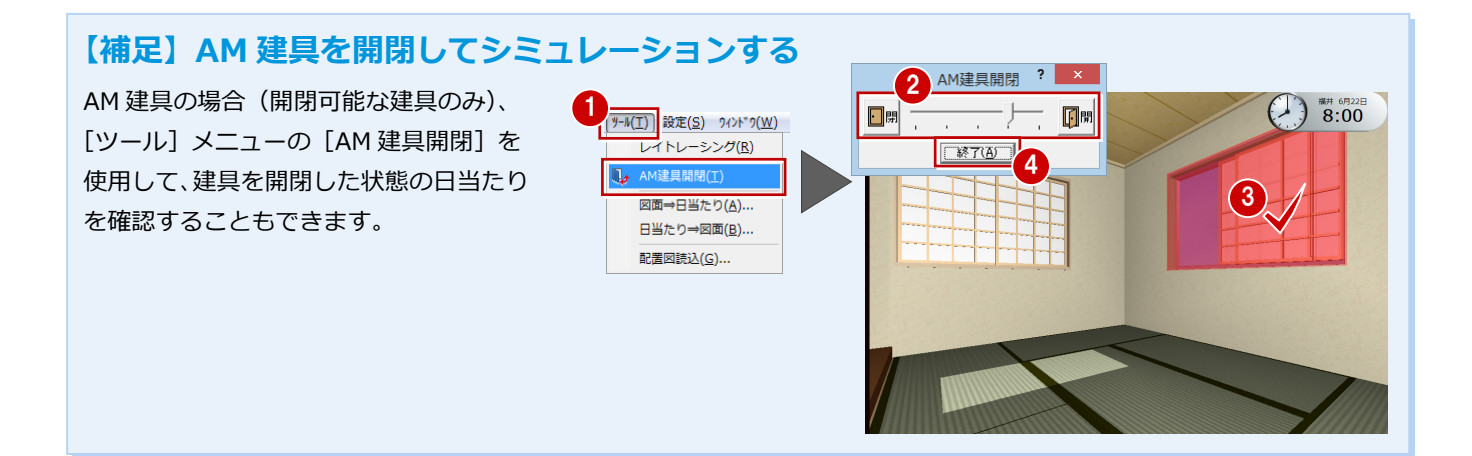

日当たりシミュレーション編

## **鳥瞰の日当たりシミュレーション**

鳥瞰では、間取り全体の日当たりをシミュレー ションします。

- **- 鳥瞰表示に切り替える -**
- 1 [鳥瞰] をクリックします。 モニタと設定画面の [サブモニタ]の立体 表示が入れ替わります。
- 2 [階変更]で鳥瞰を表示する階を選びます。 ここでは、「1 階」が選ばれていることを確 認します。

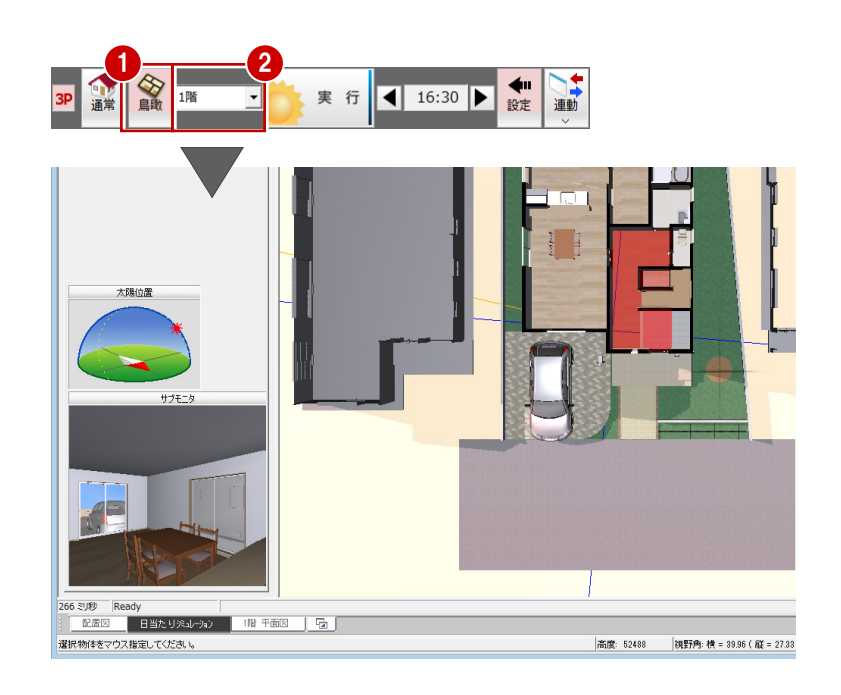

### **- シミュレーションを実行する -**

● [実行] をクリックして、日当たりを確認 します。

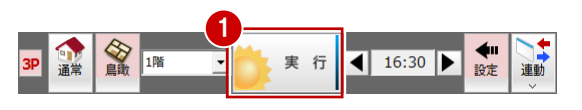

# 5 積算時間マップを作成する

一日の日照時間を示す積算時間マップを作成し て、マップを画像ファイルに保存してみましょう。

積算時間マップは、景観建物など AM 部品の配置 状態、さらに AM 建具の開閉状態を考慮して日照 を計算します。例えば、和室の内障子付き建具を 開けた状態で日照を計算したいときは、[ツール] メニューの[AM 建具開閉]で建具の開閉を行って から、積算時間マップを作成してください。

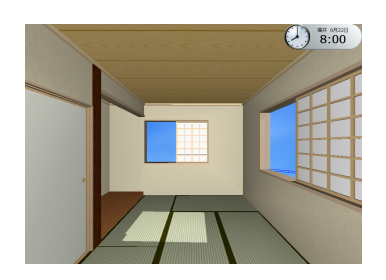

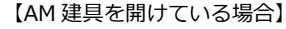

1

 $\blacklozenge$ 

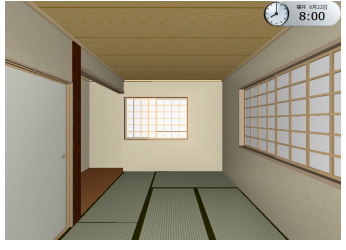

【AM 建具を開けている場合】 【AM 建具を閉めている場合】

- **- 積算時間マップを作成する -**
- **4 [MAP] をクリックします。** [積算時間マップ作成] ダイアログが開き ます。
- 2 地域、日付、開始時刻と終了時刻を確認 します。 初期値は、設定画面の[シミュレーショ ン]タブと[条件]タブの内容がセット されます。
- 6 [季節] をクリックします。
- 4 [季節選択] ダイアログで [(秋分)] をク リックします。
- 6 [作成階]で「2階」が選ばれていること を確認します。
- [範囲]でマップの作成範囲を指定します。 ここでは、[建物内部のみ]にチェックを 入れます。
- [計算実行] をクリックします。 積算時間の計算を開始し、結果がダイア ログのモニタに表示されます。

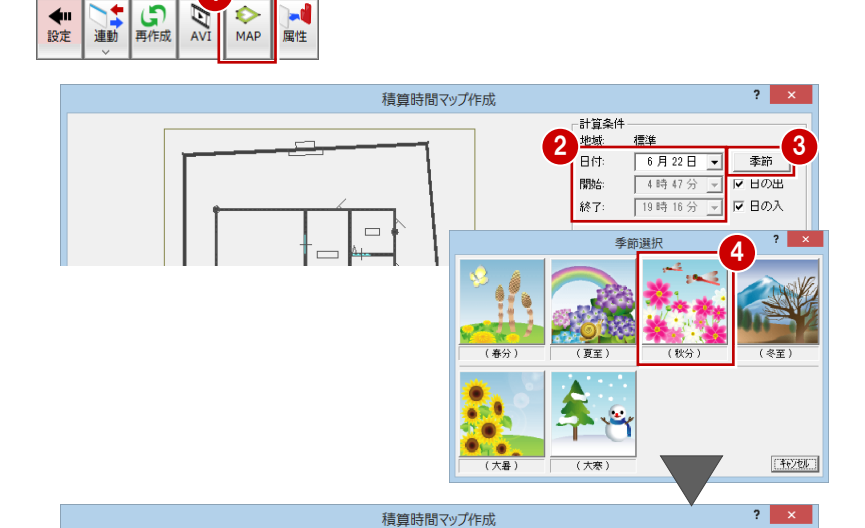

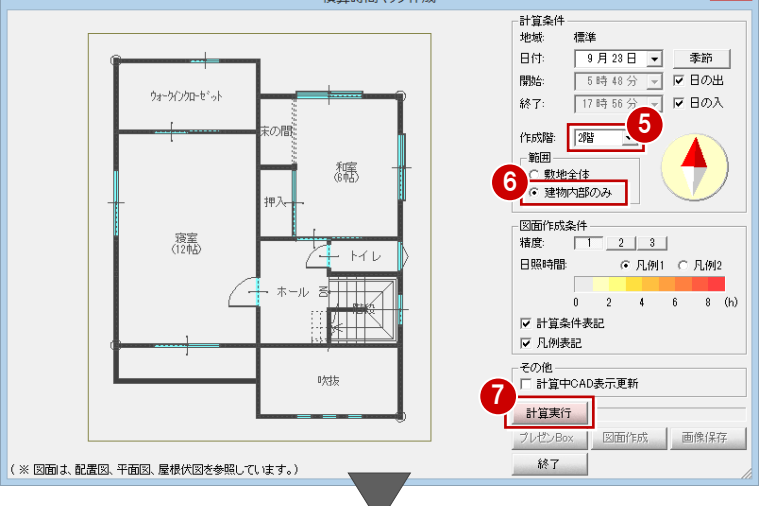

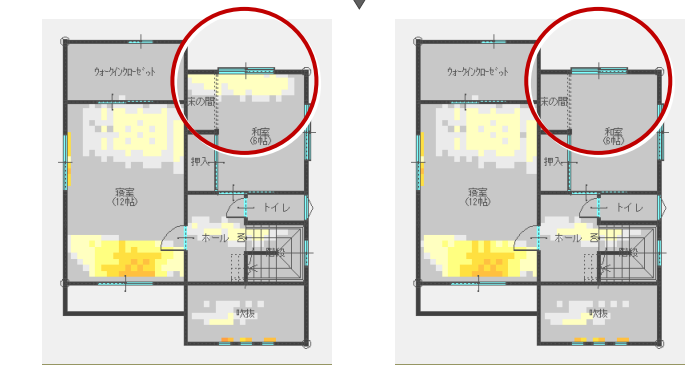

【AM 建具を開けている場合】 【AM 建具を閉めている場合】

日当たりシミュレーション編

- **- 結果を画像ファイルに保存する -**
- 1 [画像保存] をクリックします。
- 2 [画像保存] ダイアログで、ファイルの保 存先とファイル名を設定します。
- 6 [保存] をクリックします。
- ※ 画像ファイルは、物件フォルダ (001、 002・・・)に作成される[プレゼン]フォ ルダに保存されます。
- ※「汎用図面」をお持ちの場合は、[図面作 成]で、結果を汎用図面へ出力すること ができます。

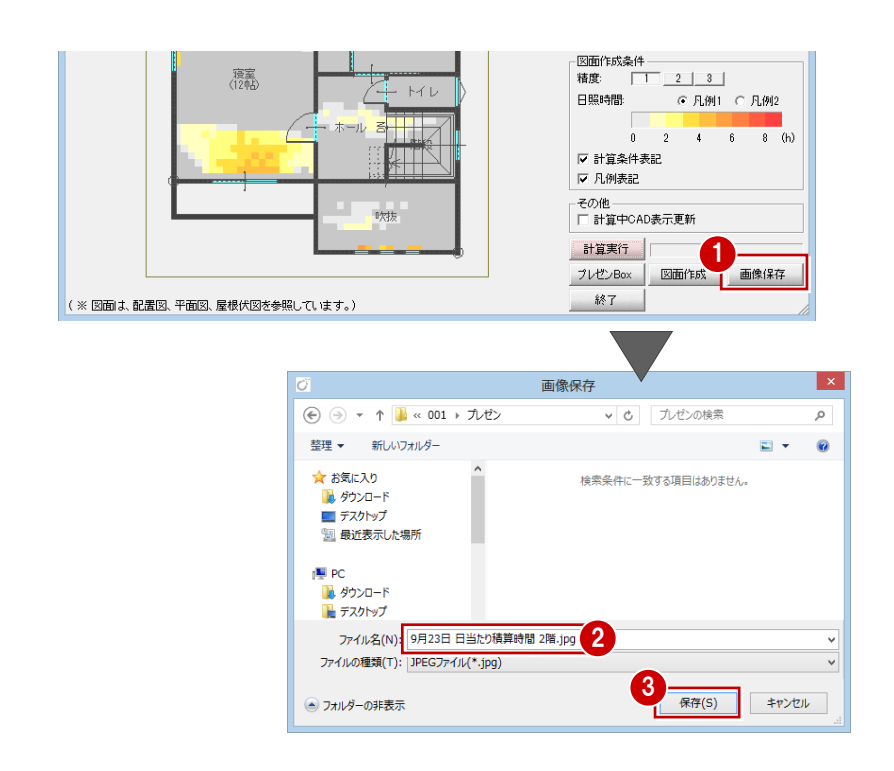

## **【補足】そのほかの機能**

シミュレーションと積算時間マップ作成のほかにも、次の操作を行うことができます。

■ シミュレーションの AVI ファイルを作成する [AVI] をクリックして、現在のモニタ表示におけるシミ ュレーション(開始時刻と終了時刻指定)の AVI ファイ ルを作成します。

なお、表示される [AVI 設定] ダイアログで AVI ファイ ルの作成条件、背景を切り替える時間、部品光源の切り替 える時間などを設定します。

■ モニタ表示をレンダリングして画像保存する

[ツール]メニューの[レンダリング]で実行できます。

リング実行と画像保存・印刷を行うことができます。

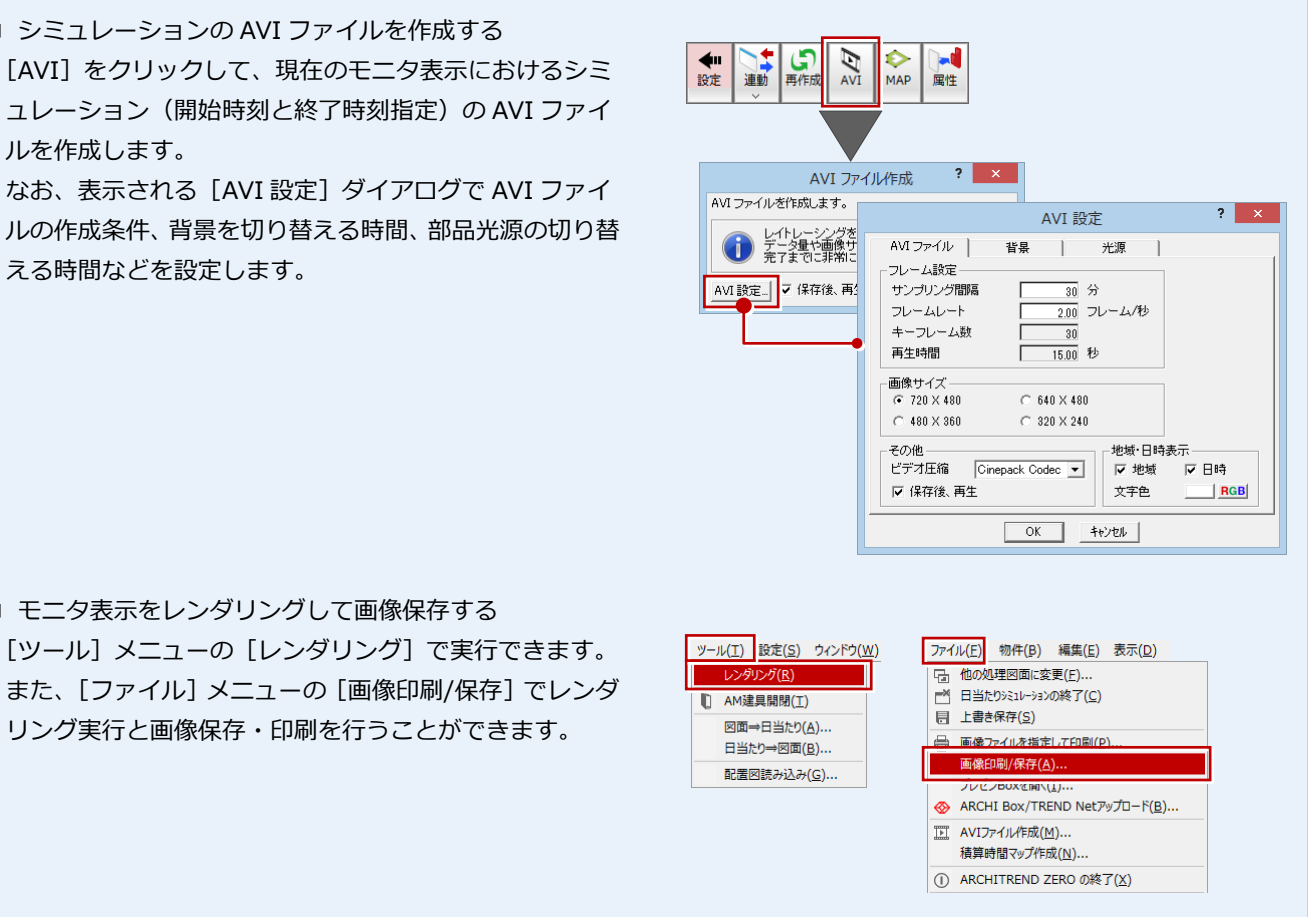